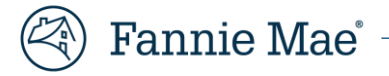

# **Access the UCD Data Form Entry**

*Updated March 2020*

The [Uniform Closing Dataset \(UCD\)](https://singlefamily.fanniemae.com/learning-center/delivering/uniform-closing-dataset-ucd-collection-solution) Collection Solution has added a new feature to the user interface that will allow for UCD data entry based on the Borrower Closing Disclosure. After entering the data, the PDF of the Closing Disclosure (Borrower Only) can be uploaded into the submission. The Collection Solution will then generate a UCD XML file and a corresponding UCD Findings Report as it does for any import of an XML file directly to the user interface.

**NO T E :** *Interest-Only Loans are Not Eligible: In this version of the user interface (UI), Interest-Only (IO) loans are not*  fully supported. The Interest-Only Indicator is not on the screens. The UCD XML file will default the value to false. The *Adjustable Payment (AP) Table is not on the screens and is not supported.*

## **How to Access the Manual UI**

To access the manual entry function log into the UCD Collection Solution, you must first log in with your credentials.

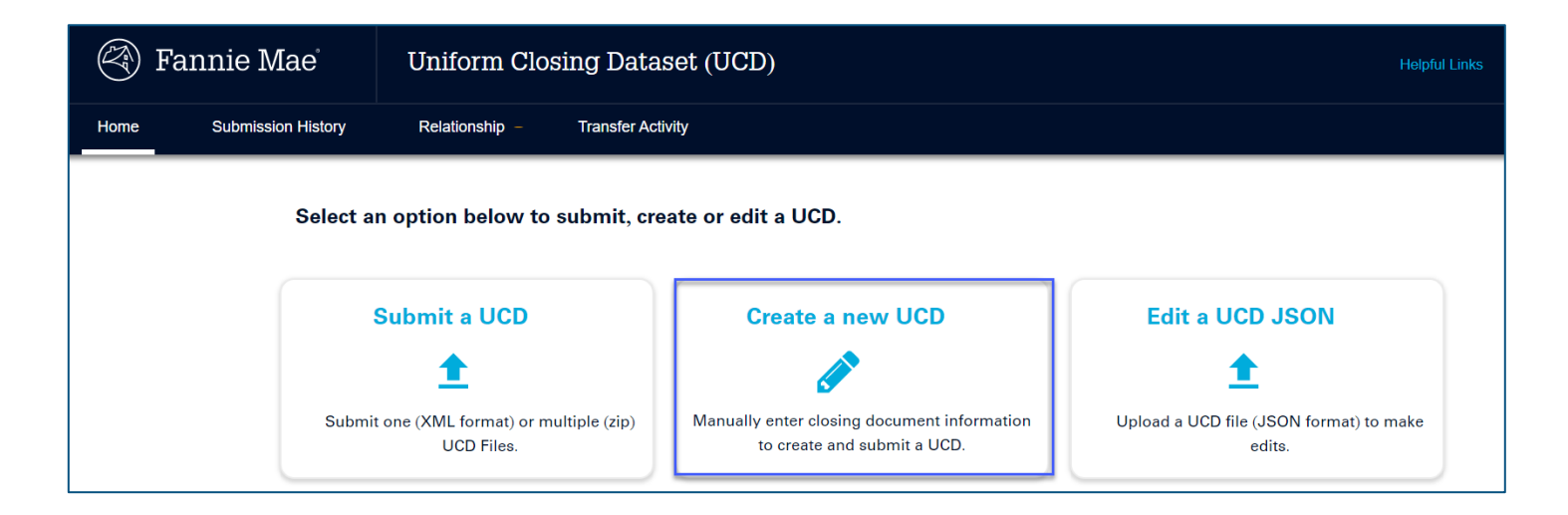

Once you log into the system, you will have two options for manual entry:

- Create a new UCD file
- Edit a UCD JSON file

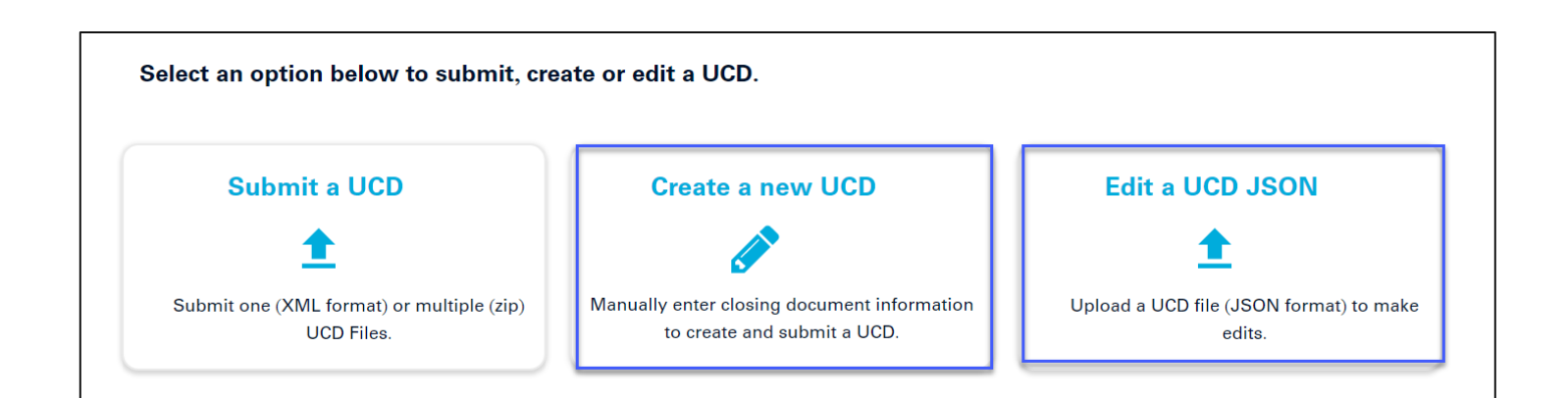

If you need to create a new file by entering the UCD data on the UI, select "Create a new UCD file."

If you need to make changes to an existing UCD file that has been started using the Data Form UI, select "Edit a UCD file."

**NO T E :** *This function only works with files you have saved on a local drive during a previous manual entry session.*

## **Creating a UCD file**

To create a new UCD file:

Select "Create a new UCD file."

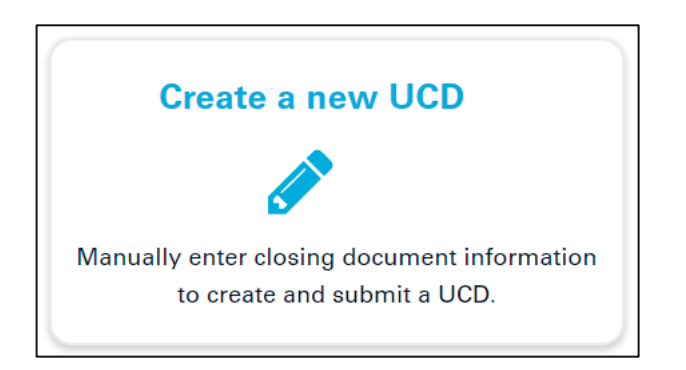

You will then be directed to the following screen:

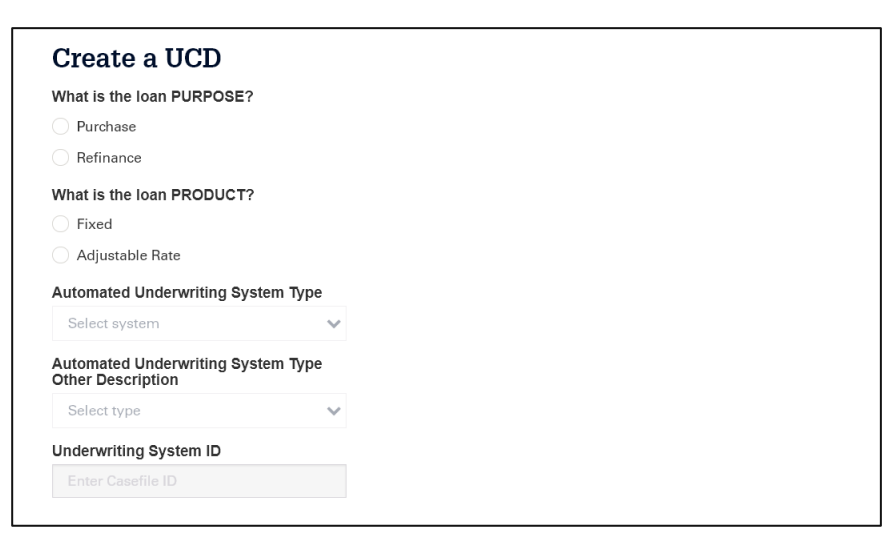

You will need to complete each of the following fields:

- What is the loan PURPOSE?
- What is the PRODUCT?
- Automated Underwriting System Type: Select the system used to underwrite the loan.
	- Submitting a loan underwritten by Desktop Underwriter<sup>®</sup>
		- Provide the DU case file ID.
		- A match to DU will be performed based on the case file ID.
	- Submitting a loan not underwritten by DU
		- Leave automated underwriting system (AUS) blank and the system will generate a new case file ID.
	- Submitting a loan underwritten by any other AUS type
		- A case file ID (if included) will not be considered for this submission.
		- A new UCD issued case file ID will be generated.
	- Resubmitting a loan with a previous UCD case file ID
		- Select UCD and provide the previously issued case file ID.
		- Automated Underwriting System Type Other Description
			- Select the system used to underwrite the loan.
	- **Underwriting System ID** 
		- Provide the DU Case file ID if underwritten in DU.
		- Leave blank if submitting a non-DU loan for the first time. The system will assign a new casefile ID.
		- Provide the previously issued UCD case file ID if resubmitting a non-DU loan.

Once you have completed the fields, you will be directed to the first page of data entry, as shown below:

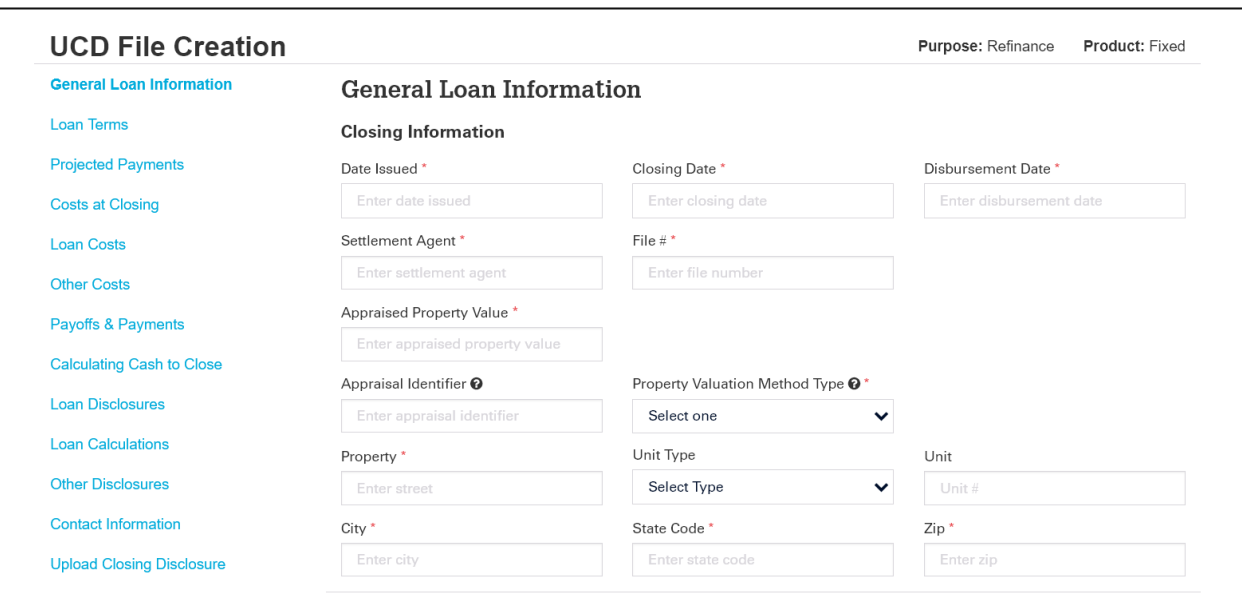

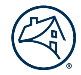

The system will navigate you through each section of the table of contents. The sections, as they appear, align to the sections within the Closing Disclosure. Fields with an asterisk (\*) indicate that the field must be completed for submission.

## **Navigation**

The following four buttons will be displayed at the bottom of every of every screen:

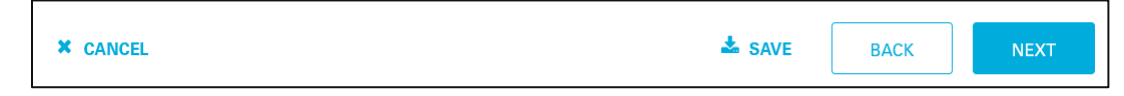

- The SAVE button will allow you to save prior to proceeding.
- The BACK button will take to the previous screen.
- The NEXT button advances you to the next or previous screen.
- The CANCEL button allows you to cancel the submission.

**NO T E :** *The user experience for the dialogue boxes for Save and Cancel may vary depending on the browser being used.* 

## **Entering fees**

All fees should be entered in the same format except for the Loan Points section shown below.

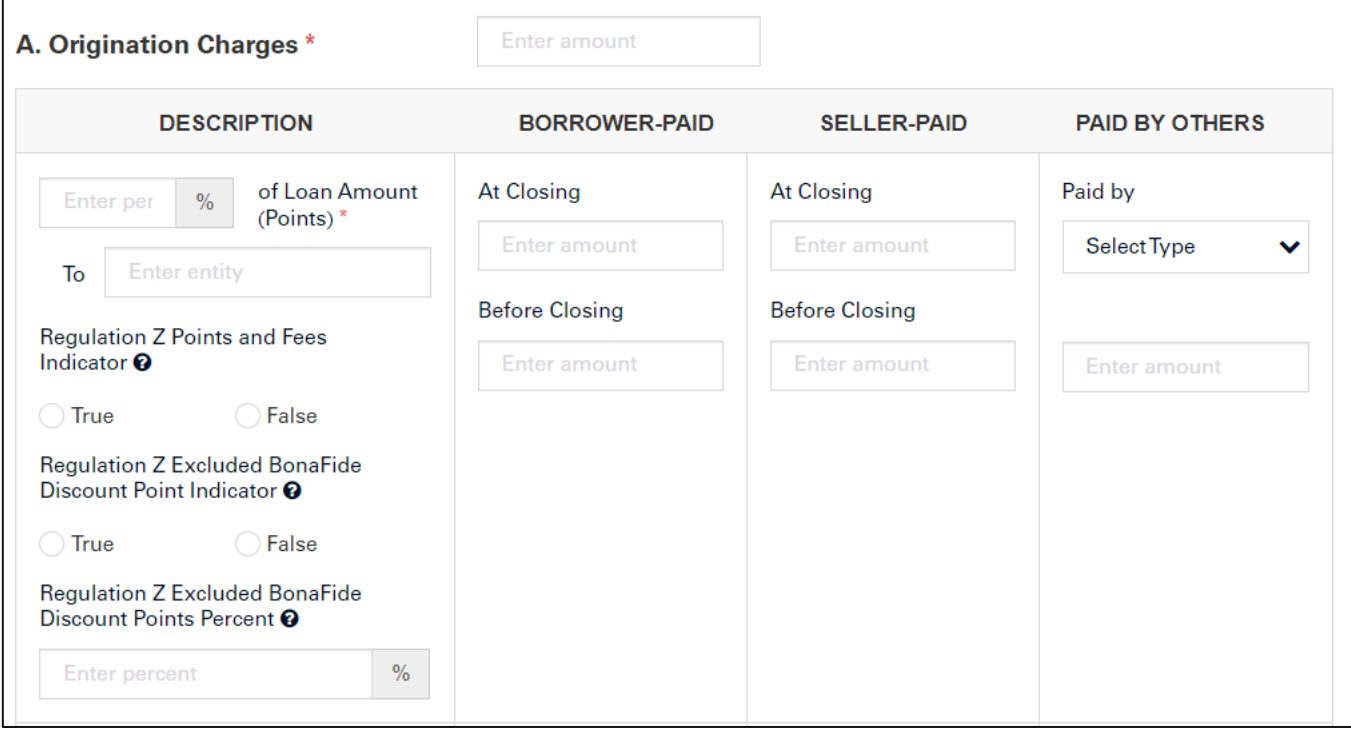

Each section will have the following fields as shown in a Loan Discount:

1. Title of the Section (page 2 of the Closing Disclosure): Enter the total fees for the section.

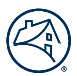

- 2. Description
	- a. Enter the percent of the Loan Amount (Points).
	- b. Enter the Entity.
	- c. Select true or false for Regulation Z Points and Fee Indicator (not used for discount points).
	- d. Select true or false for Regulation Z Excluded BonaFide Discount Point Indicator.
		- i. Enter the Regulation Z Excluded BonaFide Discount Point Percent if Regulation Z Excluded BonaFide Discount Point Indicator is True.
- 3. Borrower Paid
	- a. Enter the amount paid at closing.
	- b. Enter the amount paid before closing.
- 4. Seller Paid
	- a. Enter the amount paid at closing.
	- b. Enter the amount paid before closing.
- 5. Paid by Others
	- a. Select the paid by type.
	- b. Enter the amount.

Below is an example of all other fee types.

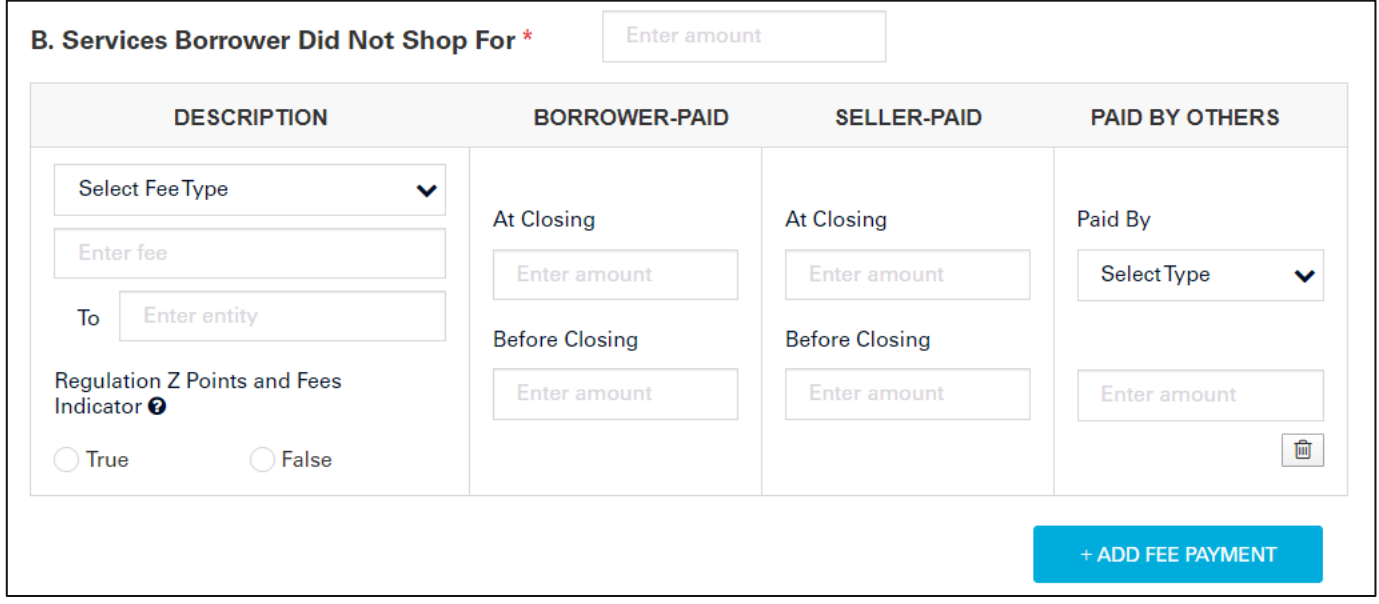

- 1. Title of the Section (page 2 of the Closing Disclosure)
	- a. Enter the total fees for the section.
	- b. Select the fee type from the drop down.
	- c. If you select other, then enter the name of the field.
	- d. Enter the fee recipient.

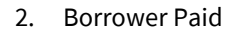

- a. Enter the amount paid at closing.
- b. Enter the amount paid before closing.
- 3. Seller Paid
	- a. Enter the amount paid at closing.
	- b. Enter the amount paid before closing.
- 4. Paid by Others
	- a. Select the paid by type.
	- b. Enter the amount.
- 5. If known, mark whether the fee is included in the Regulation Z Points and Fee Indicator.
	- a. Click the button with the trash can icon if you need to delete the fee.
	- b. Click the + Add Fee Payment button if you need to add another fee.

#### **Payment Calculations**

#### **Example:** Fixed-Rate Payment Calculation

For a fixed-rate mortgage, the maximum principal and interest payment should be completed. A minimum is not required.

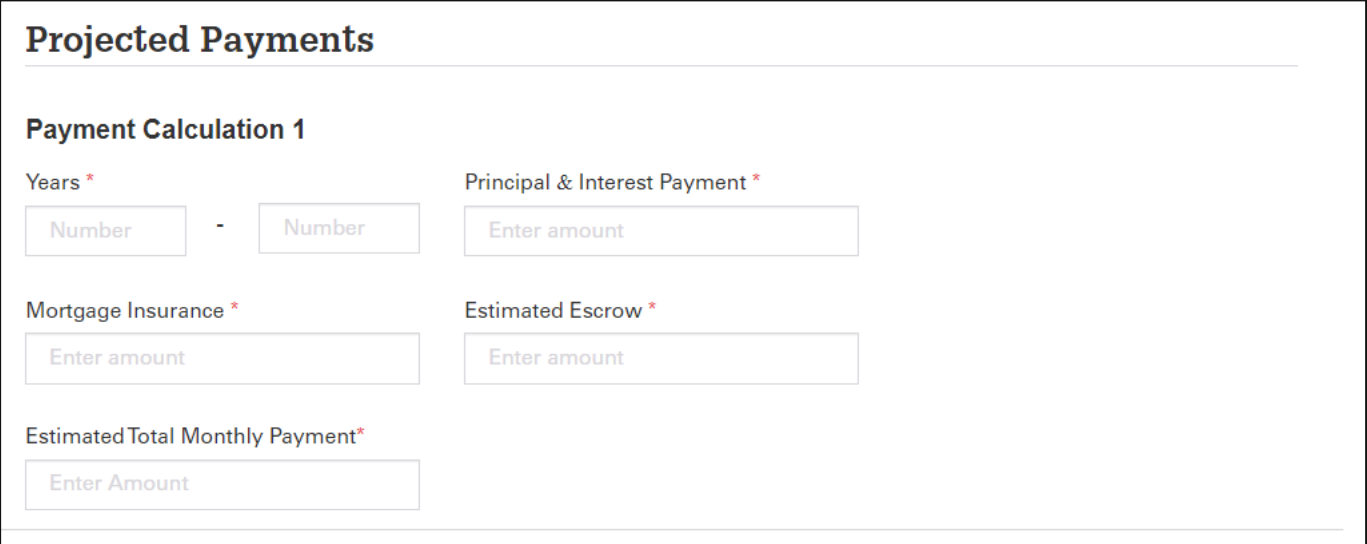

#### **Example:** Adjustable-Rate Mortgage (ARM) Rate Payment Calculation

For Payment Calculation 1 on an ARM loan, the maximum principal and interest payment should be completed. A minimum is not required. For payment calculations 2-4, the minimum principal and interest payment and the maximum principal and interest payment should be completed.

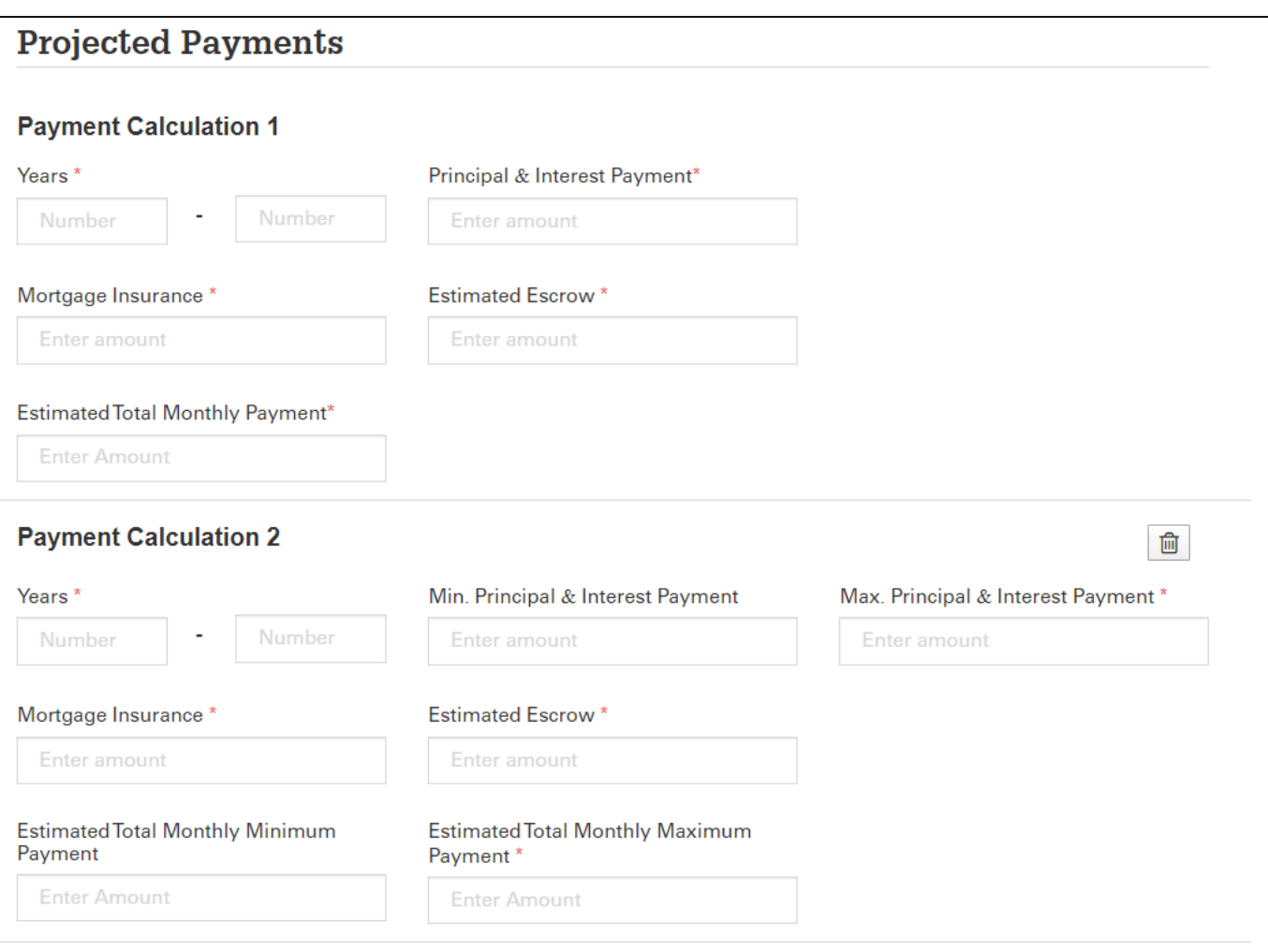

## **Amount Fields**

Negative values are allowed for all amount fields. Only enter negative values if that is how the value appears on the form. Enter the negative sign (-) and then type the number. Please refer to th[e Appendix E: UCD Implementation Guide](https://singlefamily.fanniemae.com/media/6596/display) for help on negative values.

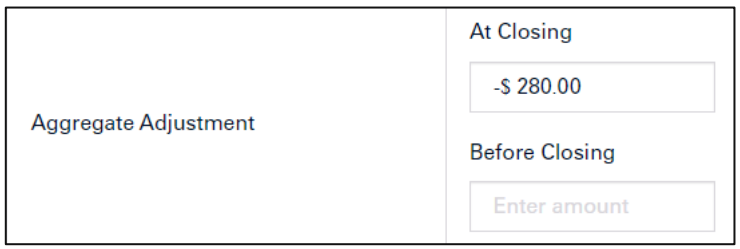

If there is no amount for a field that is required, enter zero (0.00) as the value.

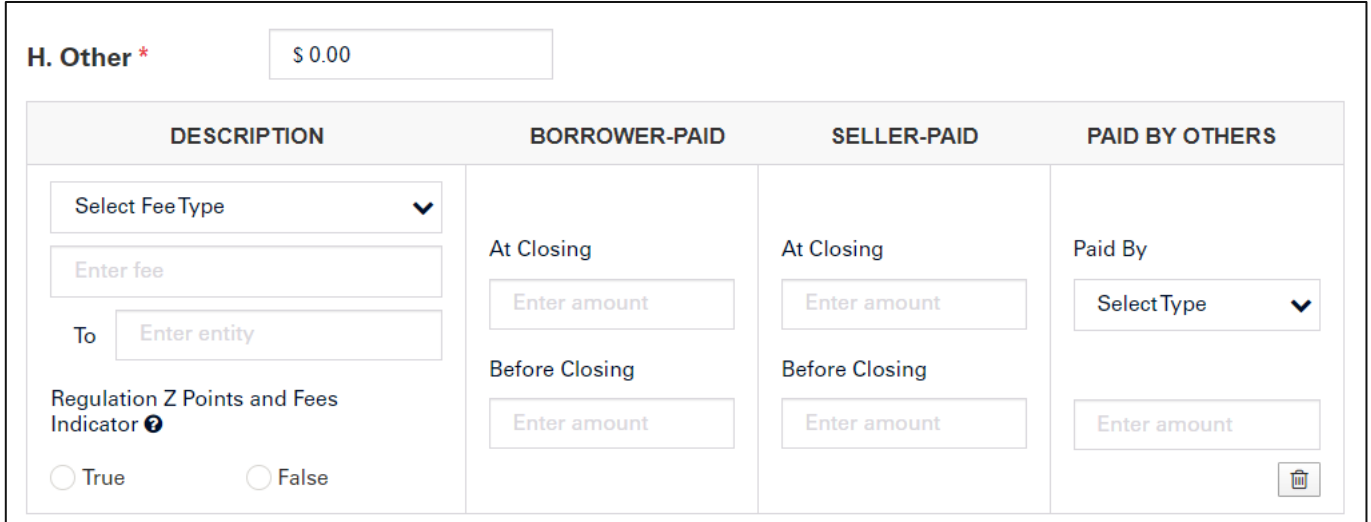

## **PDF of the Closing Disclosure**

After all the data has been entered, attach the PDF file.

■ To Attach the PDF, navigate to the Upload Closing Disclosure section as shown below:

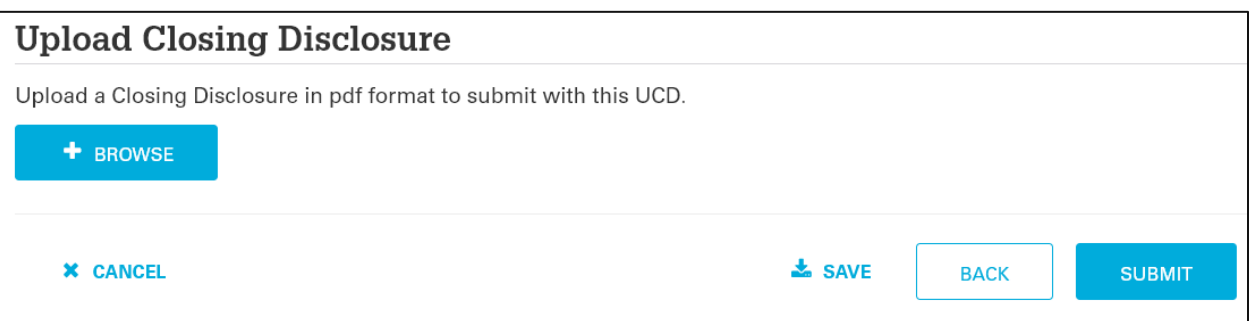

- Click **SAVE** to export a local file of data entered to this point if additional editing will be needed.
- Click the **BROWSE** button to select the UCD PDF file for this loan.
	- Browse your local files and select the file you want to attach.
- Click **SUBMIT** to submit the loan to UCD.
	- A pop-up box will display the following message:

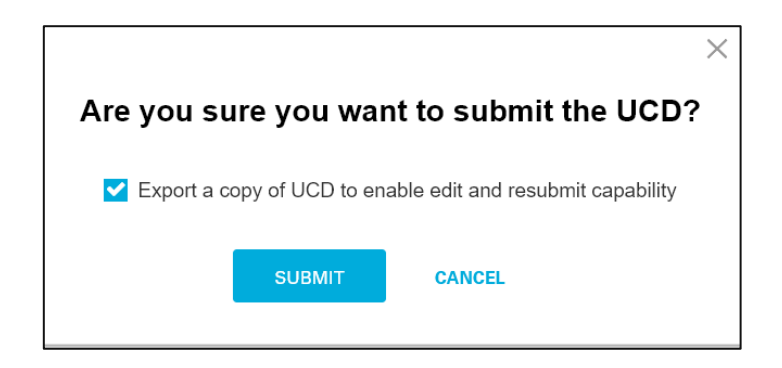

▪ Check the "Export a copy of UCD to enable edit and resubmit capability" box for a second chance to export a local file.

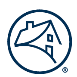

▪ Click the Submit button. If any of the required fields have not been completed, the following message will appear:

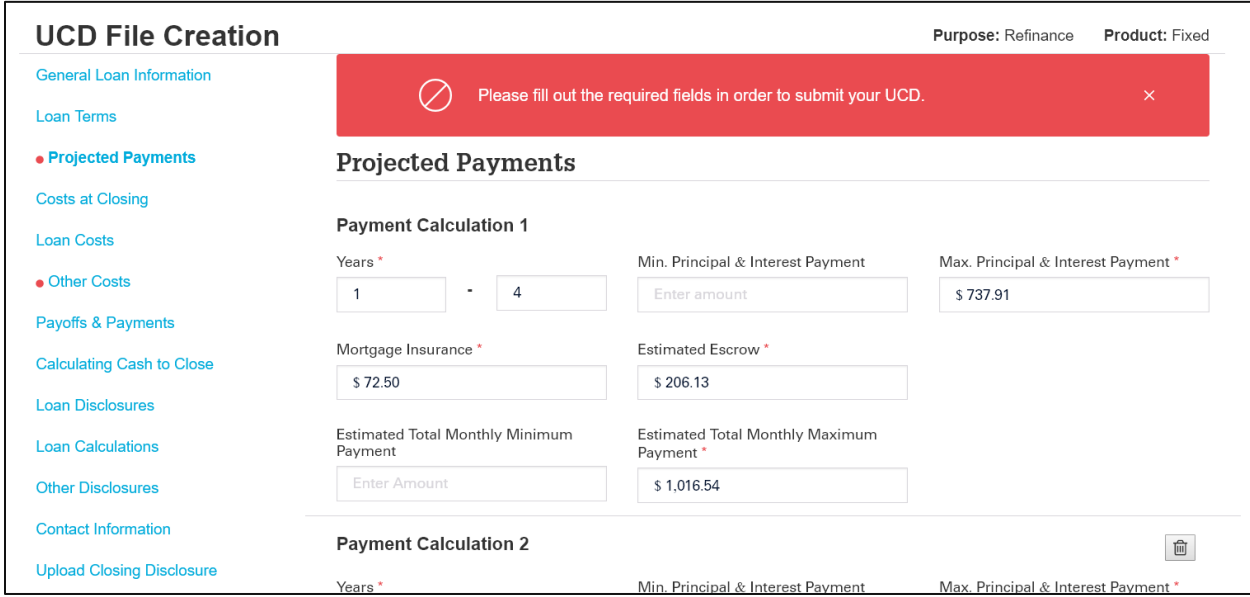

- The Table of Contents will indicate which sections are missing required data.
- Navigate to those sections and complete the required fields.
- Navigate back to the Upload Closing Disclosure section as described immediately above.

The edits will run, and the UCD Findings Report will be displayed:

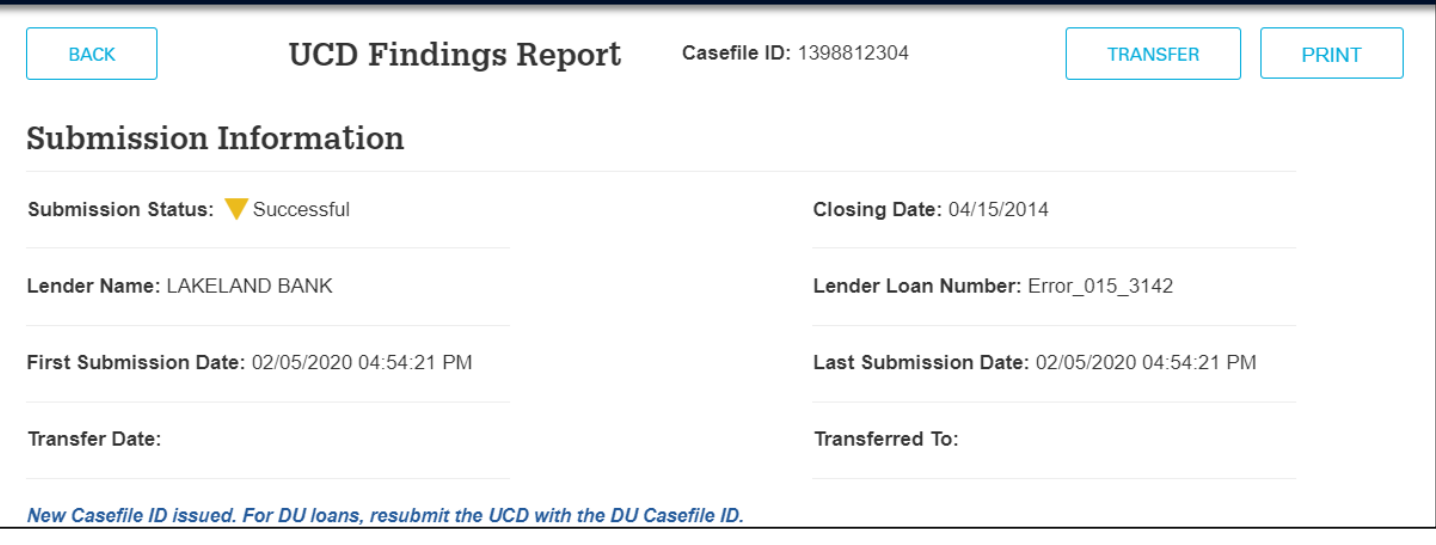

For more details regarding the UCD Finding Report, please refer to th[e UCD User Guide.](https://singlefamily.fanniemae.com/media/6026/display)

## **Editing a UCD File**

If you have previously saved a file after entering data, you will be able to upload it to add data or make corrections. To edit existing files, they must be saved on your local drive during the data entry.

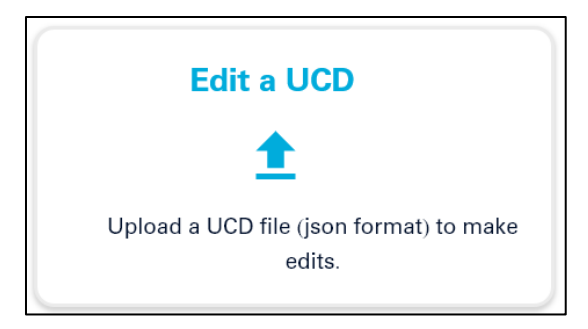

■ Browse to where you have saved the file.

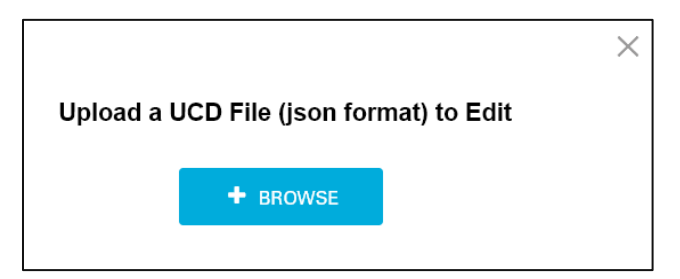

- After selecting the file, the previously completed fields will be displayed, and you can make changes.
- If the UCD Collection Solution previously issued a case file ID, please enter it before continuing.

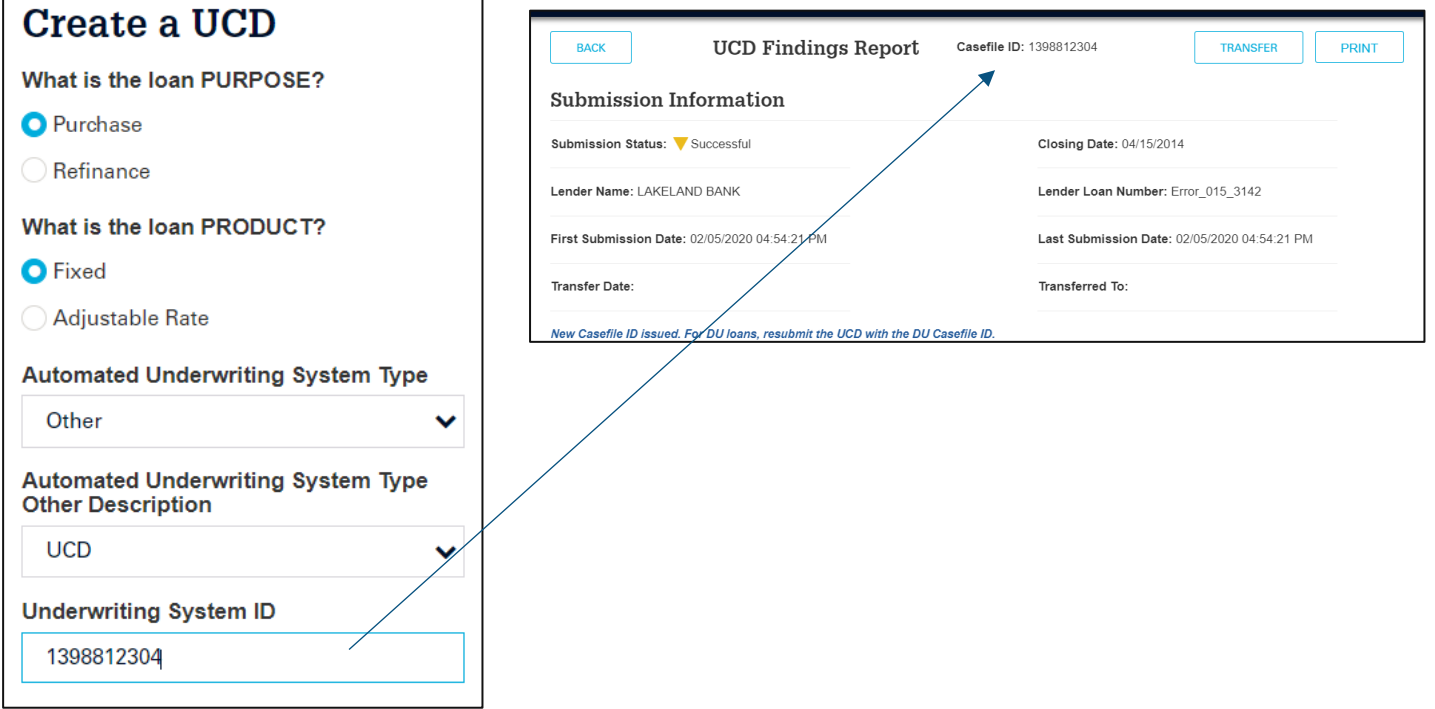

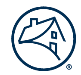

**NO T E :** *If you resubmit the file without a Casefile ID, the UCD Collection Solution will create a new one. This may cause a mismatch when delivering the loan in the Loan Delivery Application.*

■ Browse to the section(s) where the data needs to be updated.

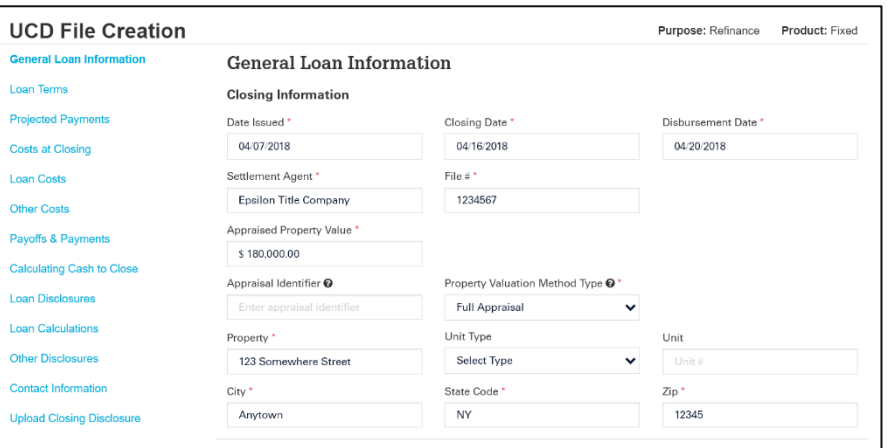

When edits are completed, you will need to upload the PDF before resubmitting:

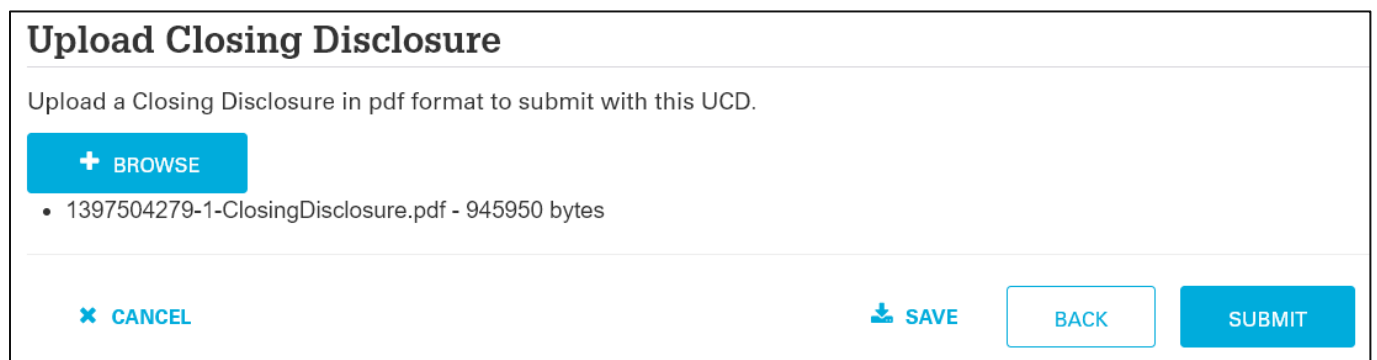

**NO T E :** *Remember to SAVE before submitting the file.*

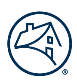

## **Additional UCD Resources**

To learn more, visit" <https://singlefamily.fanniemae.com/applications-technology/uniform-collection-dataset> Key documents on the UCD Collection Solution page:

- <https://singlefamily.fanniemae.com/media/document/pdf/faqs-ucd-collection-solution>
- <https://singlefamily.fanniemae.com/applications-technology/uniform-closing-dataset-collection-solution>
- <https://singlefamily.fanniemae.com/media/document/xlsx/ucd-feedback-messages>
- [https://www.fanniemae.com/content/recorded\\_tutorial/ucd-collection-solution](https://www.fanniemae.com/content/recorded_tutorial/ucd-collection-solution)